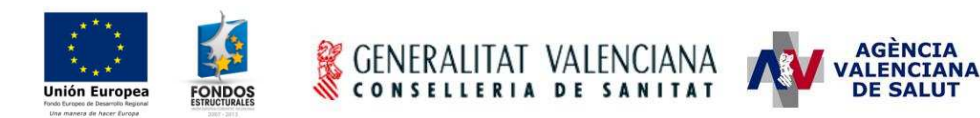

# – **SICOMEPS –**

## **Garantías de suministro de medicamentos Manual de usuario de almacén**

### **Estado actual**

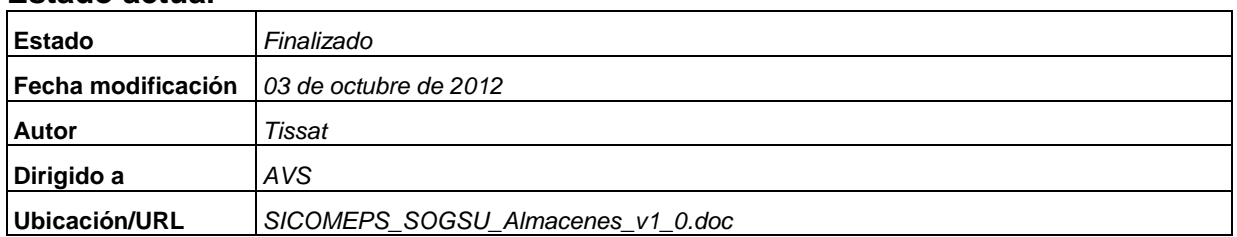

#### **Resumen**

El presente documento detalla los pasos a realizar por un usuario de almacén para enviar una comunicación de suministro insuficiente.

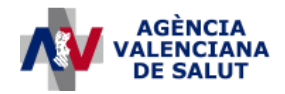

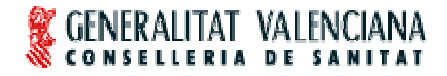

**ÁREA DE INFORMÁTICA, TELECOMUNICACIONES Y ORGANIZACIÓN (AITO)**

### **1. ¿Cuándo debo notificar a SICOMEPS?**

El almacén deberá entrar a SICOMEPS para notificar la situación de **suministro insuficiente** cuando:

• Un determinado medicamento, debidamente solicitado al laboratorio titular de la autorización de comercialización, no haya sido suministrado por un periodo superior a **un mes**.

### **2. ¿Cómo accedo a SICOMEPS?**

- Entrar en: https://siscv.san.gva.es/
- Introducir el usuario y contraseña que recibió al enviar la credencial de usuario para acceder al sistema.
- Una vez hayamos accedido, seleccionamos la aplicación "SICOMEPS" y accedemos al menú.
- En el menú seleccionamos la entrada "GARANTÍAS DE SUMINISTRO" y se mostrará el submenú con la opción "Listado de expedientes". Seleccionamos esta opción.

### **3. ¿Cómo envío la notificación?**

1. Desde el formulario de consulta de Problemas de Suministro, hacemos clic en el botón "**Nuevo comunicado**", situado en la parte inferior derecha de la pantalla:

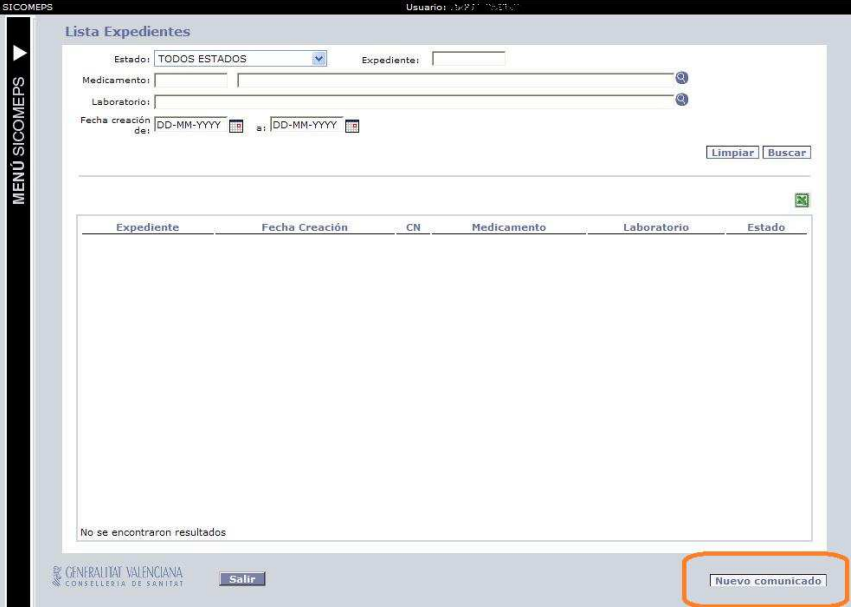

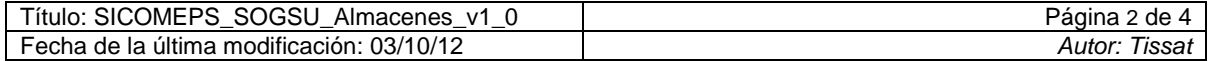

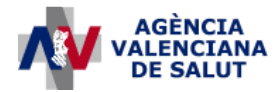

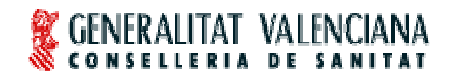

#### **ÁREA DE INFORMÁTICA, TELECOMUNICACIONES Y ORGANIZACIÓN (AITO)**

2. Se mostrará una ventana en la que el usuario seleccionará "Almacén" y hará clic en el botón "**Enviar**":

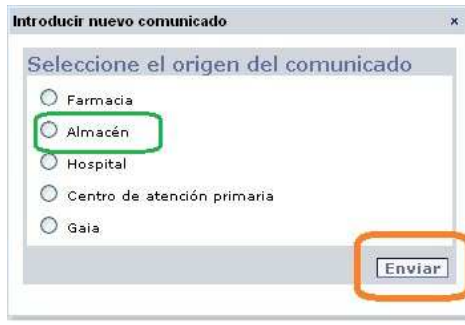

3. Insertar los datos en el formulario de "Comunicar Suministro Insuficiente":

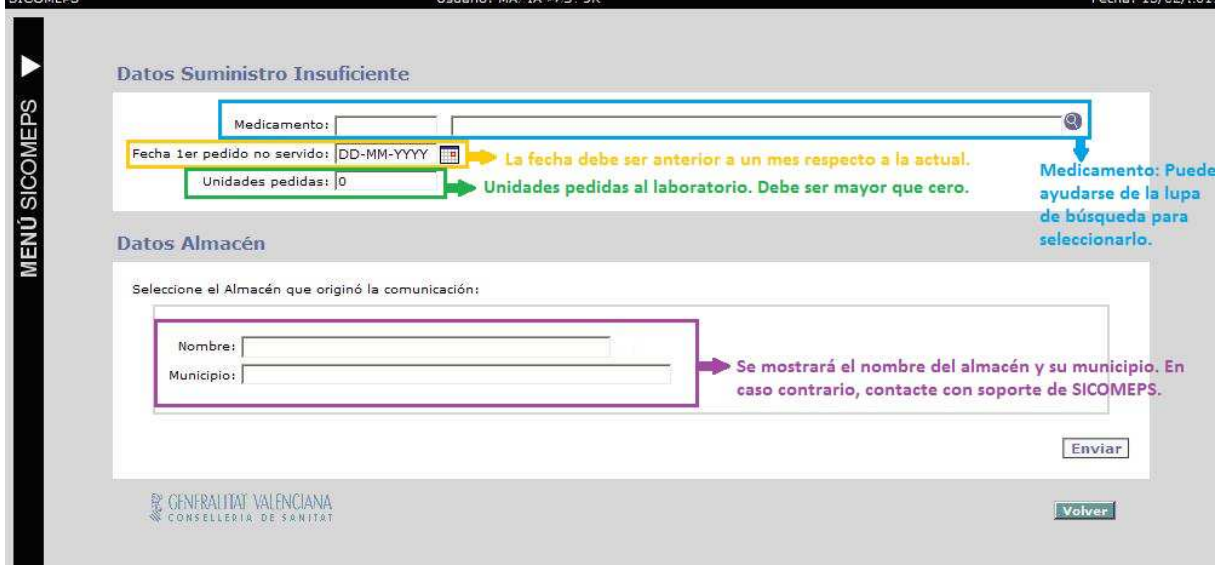

#### **Detalle de los campos del formulario:**

Medicamento: el usuario podrá introducir el código nacional en el primer campo o la descripción en el segundo campo y seleccionar la tecla INTRO o hacer clic en la lupa. En ese momento el sistema realizará la búsqueda y, si sólo encuentra un resultado, se cargará automáticamente en el filtro. Si encuentra más resultados se abrirá la búsqueda de medicamentos.

El usuario también podrá hacer clic directamente sobre la lupa de búsqueda situada a la derecha del campo de texto 'Medicamento:' y se abrirá el formulario de 'Búsqueda de medicamentos' vacío. El usuario seleccionará el medicamento correspondiente y volverá de forma automática a esta pantalla habiéndose rellenado los campos referentes al medicamento.

Fecha del primer pedido no servido**:** hacer click en el icono del calendario situado a la derecha del campo Fecha y seleccionar una fecha anterior a un mes respecto a la actual. Por ejemplo, si hoy es 01/05/2012, podremos seleccionar una fecha anterior al 01/04/2012:

- La fecha 15/03/2012 sería válida.
- La fecha 15/04/2012 no sería válida.

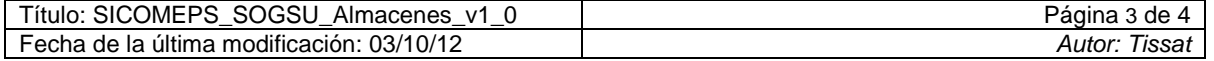

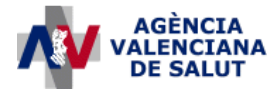

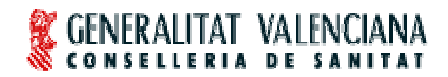

### **ÁREA DE INFORMÁTICA, TELECOMUNICACIONES Y ORGANIZACIÓN (AITO)**

Unidades**:** introducir las unidades pedidas del medicamento. Éstas deben ser mayores que cero.

- 4. Seleccionar el botón "**Enviar**".
- 5. **Firmar** electrónicamente la comunicación.

**¡La notificación de suministro insuficiente ya está realizada!**

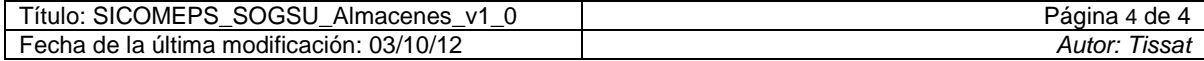